## Connect to your Office Desktop Computer from Home via Remote Desktop

Using the Remote Desktop Connection client requires you to have the name of computer that you want to connect to. This can easily be found on the computer you want to connect to by using one of the following 3 methods:

1. Open the UConn Health Applications folder on the computer desktop and look for the "Computer Information" icon

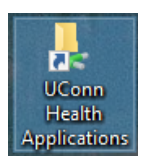

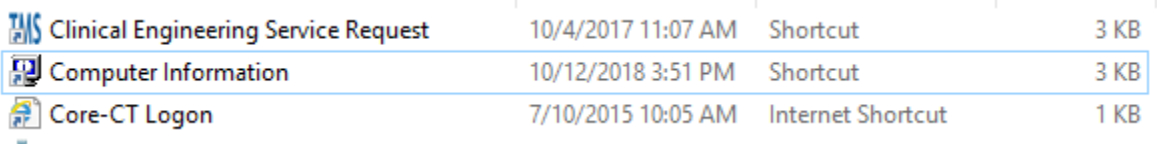

Click on the Computer Information shortcut and a window similar to the following will open from most all UCHC Domain member computers:

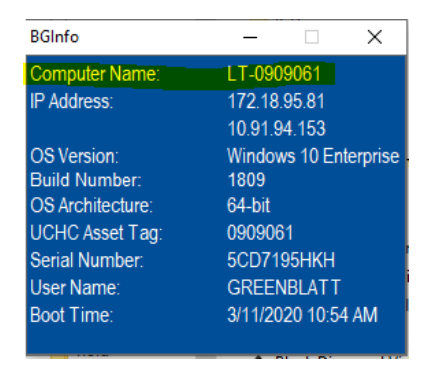

Once you have the name of the destination computer you can reach it from your computer at home by opening a web browser on your home computer and pointing that browser at **[https://remote.uchc.edu](https://remote.uchc.edu/)**. This web site is the UConn Health Remote Citrix gateway.

Once you arrive at the UConn Health Remote Citrix gateway website, you will need to logon with your UCHC domain ID and password

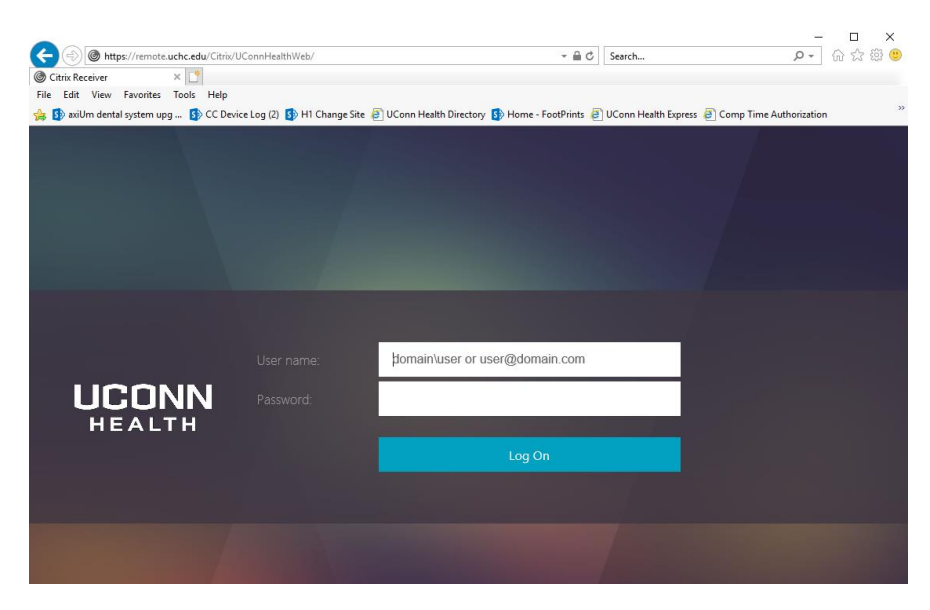

It is best to logon using the format **UCHC\userID.** Once logged into the site, you will see your Citrix Applications. Look for the Remote Desktop Connection and click on it to launch it

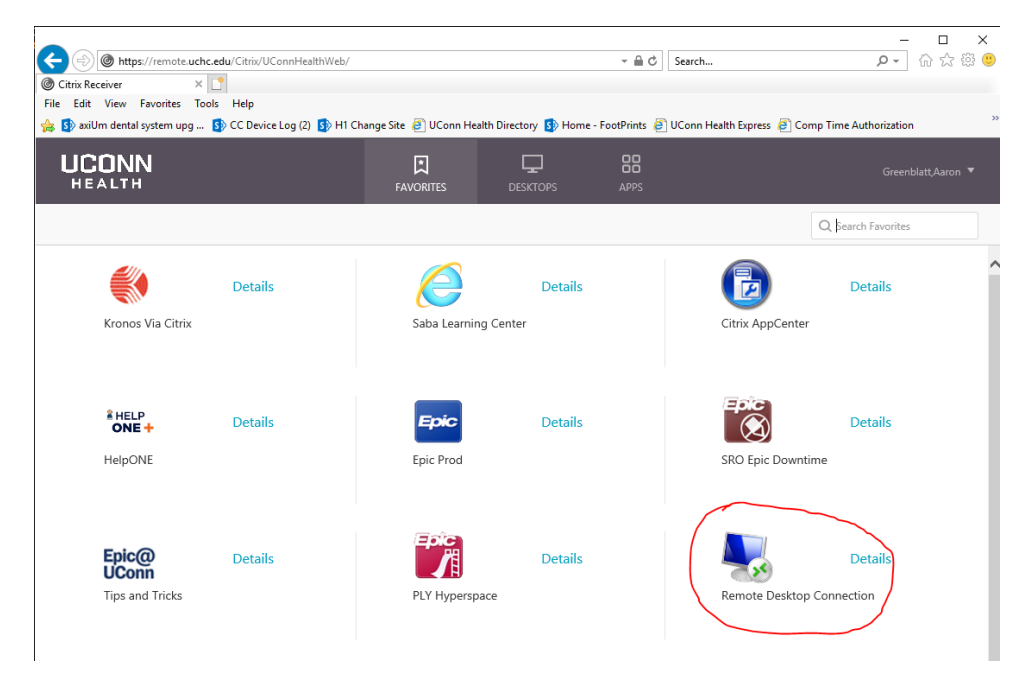

You will see a progress bar while the application loads. When it is complete the Remote Desktop Connection program will appear and you can enter the name of your office computer that you found earlier in these instructions.

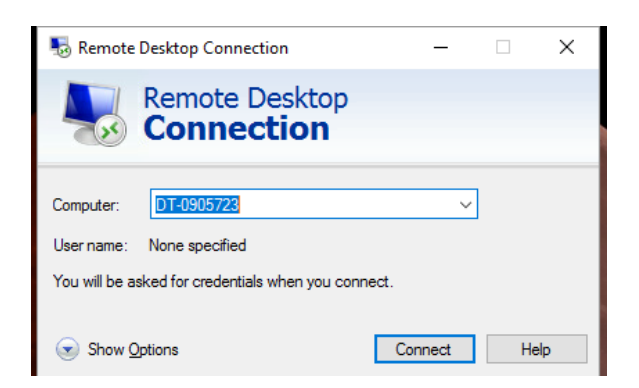

Click the Connect button and you will be connected to your office computer. Note, your Office computer will have to be turned on and running for you to be able to connect to it. *If it is turned off, you will need to come into the office to turn it on.* Please be aware, your computer in the office may shut down due to power outage in your office. If that is the case, that computer will most likely *not* automatically start up again.

When you connect to your office computer you will be prompted to logon to that computer. Provide your UCHC domain ID and password. This will complete the connection to your office PC. You will have full access to your applications, network drives, installed printers, and documents as though you were sitting in your office in using your office computer.

When you are done with work, please remember to save your work and either disconnect from the office PC or logoff your office PC from the Start Menu.

If you do not save your work and the computer shuts down you could lose your work in progress.

Please remember not to shut down your office computer as it will necessitate a trip into the office to power it back up.

Do not use the CTL-ALT-DEL key combination to lock or logoff your office computer. That key combination will only affect the computer you are using at home and will not be passed to your office computer.

If you have questions or issues, please email the UConn Health Service Desk or call 860-679-4400 for assistance.